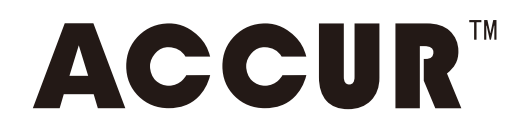

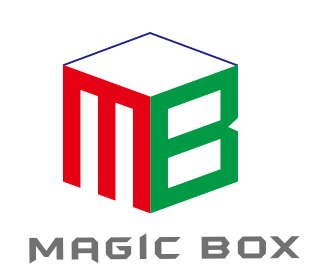

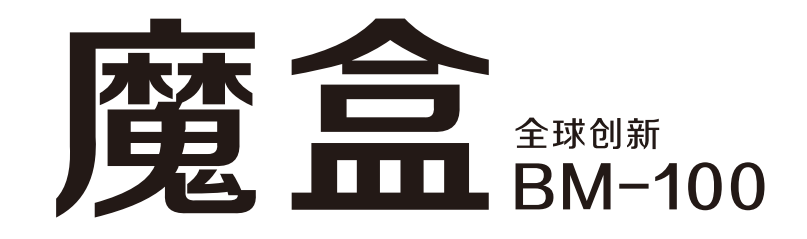

# 操作使用说明

服务热线:400-667-9369

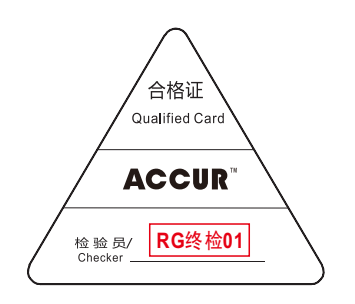

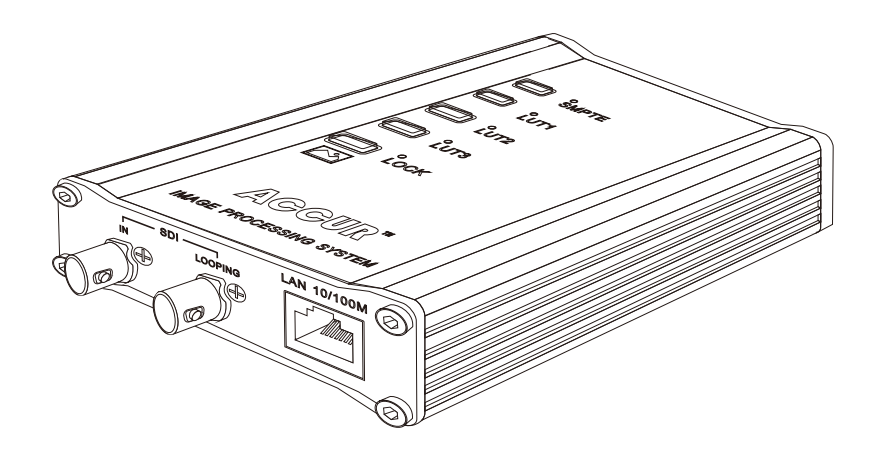

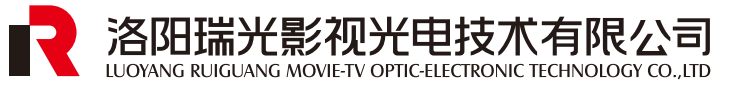

深圳市领马科技有限公司(监制)

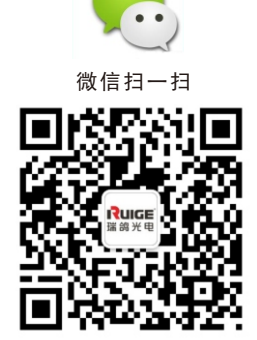

我公司保留为改进产品而变更设计与规格的权利,届时恕不另行通知 印刷过程可能使资料中的产品与实物有轻微差别,请以实物为准 所有资料经过小心核对以求准确,如有任何印刷错漏或翻译时可能产生的误差,本公司不承担由此产生的后果

# **BM-100功能简介**

- 1 标准测试图形SDI输出
- $\Omega$  图片加载SDI信号输出
- 3 LUT数据加载和SDI输入
- [4] SDI监视器颜色校准(需配合CalMAN校色软件)

# 注意事项:

1.使用设备配套电源适配器 2.远离热源,保持通风 3.设备连接(插拔)时,注意防静电保护 4.设备运行请注意防水,以及水滴溅落

包装清单:BM-100(魔盒) 电源适配器(12V 2A) USB数据线(A-Mini B) 操作使用说明

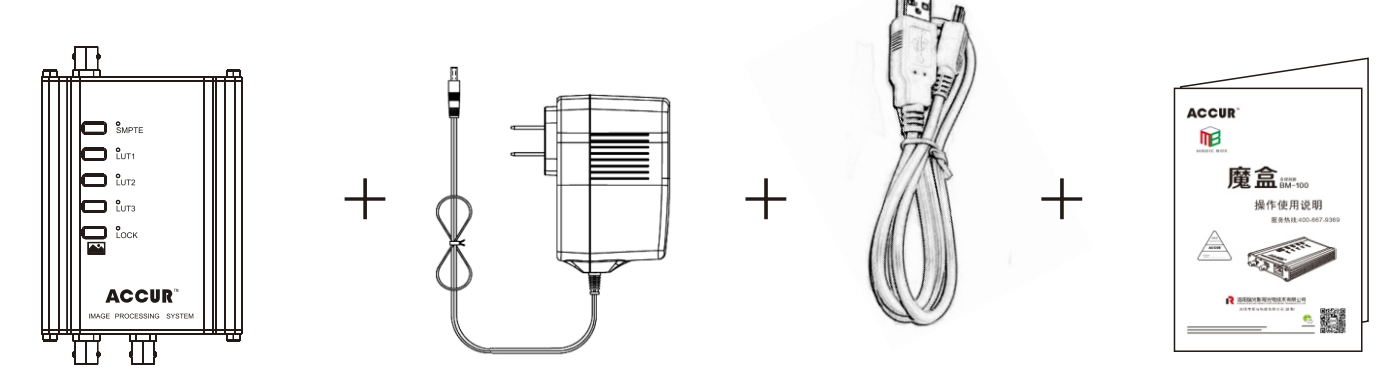

硬件(接口/按键)功能描述

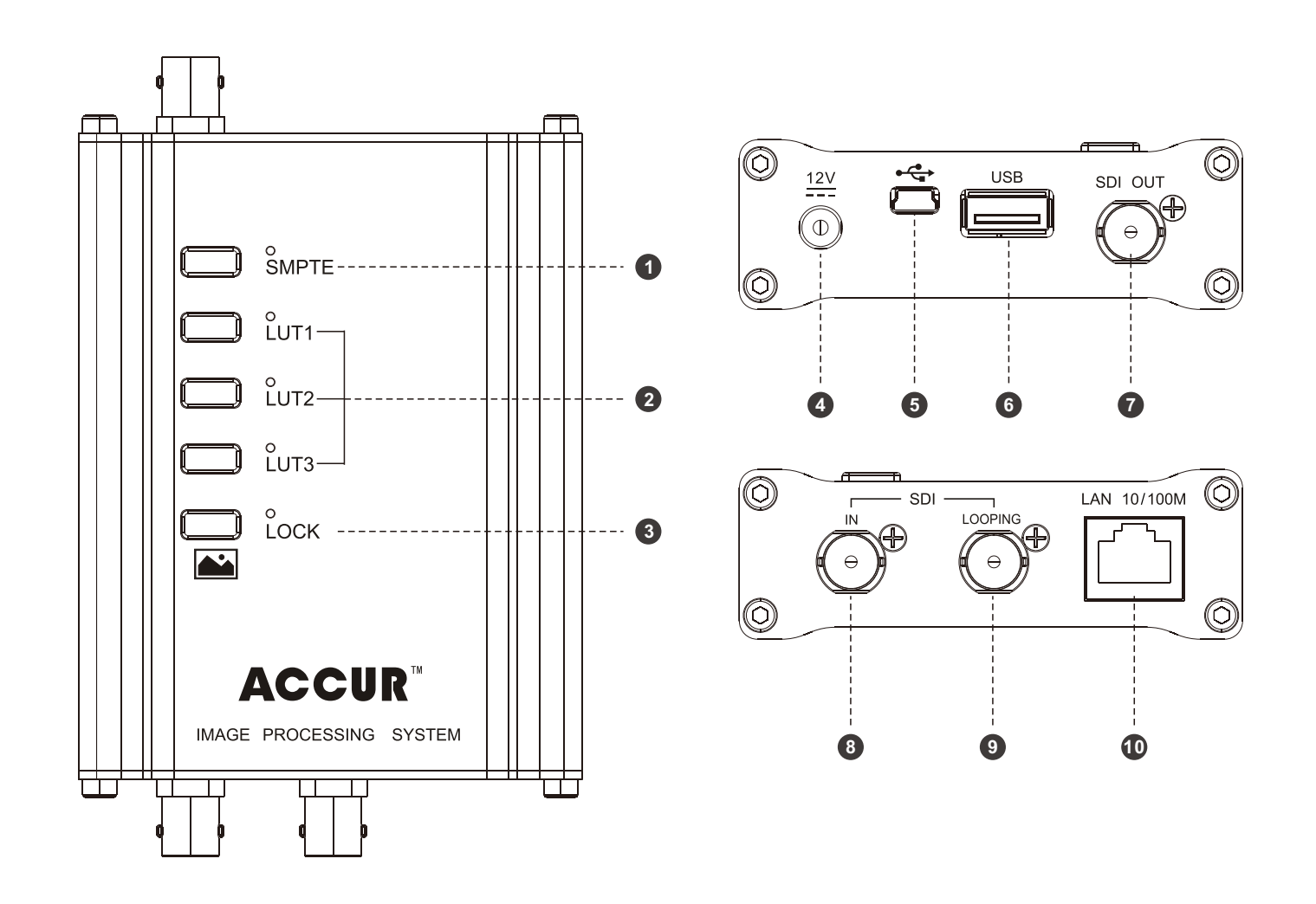

### 1 按键功能(0-0-0)

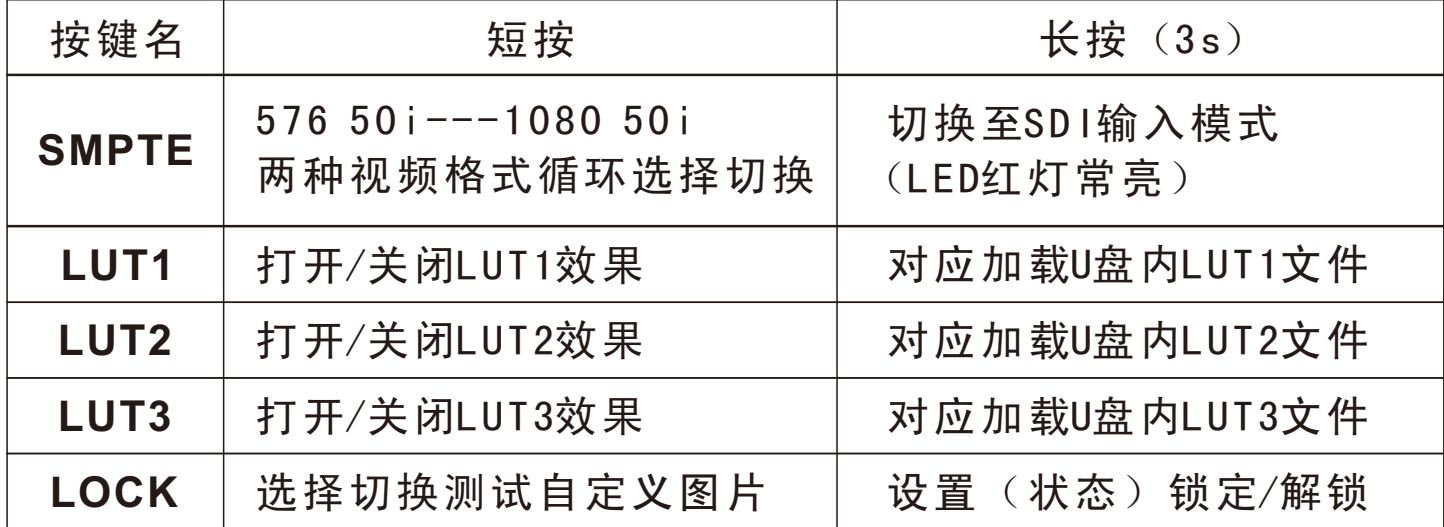

#### **2** (❹-❺-❻-❼-❽-❾-❿)

- ❹.DC 12V电源输入接口
- $\Theta$ . USB数据控制接口
- ❻.U盘读取接口
- ❼.SDI输出接口
- ❽.SDI输入接口
- ❾.SDI环出接口(原始输入SDI信号)
- ❿.以太网接口

## 操作说明及注意事项

1 标准测试图形的SDI输出

Step1. 将电源适配器直流插头接入BM-100的" ! ? "输入

- Step2. 使用同轴电缆连接BM-100的"SDI 0UT"和被测试设备的 "SDI IN",此时将测试设备通道模式切换至SDI通道,画 面显示测试图形
- Step3. 单击"SMPTE"按键, "SDI OUT"信号输出进行高清 (1080 50i)与标清(576 50i)切换
- Step4. 单击"LOCK"按键切换测试自定义图片

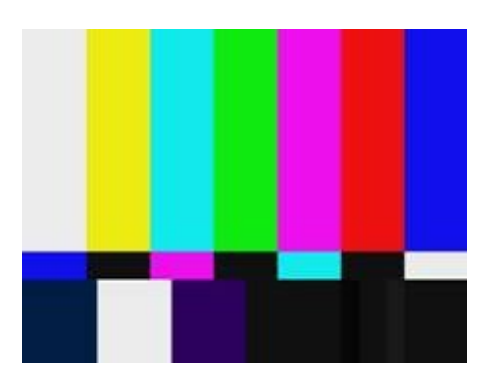

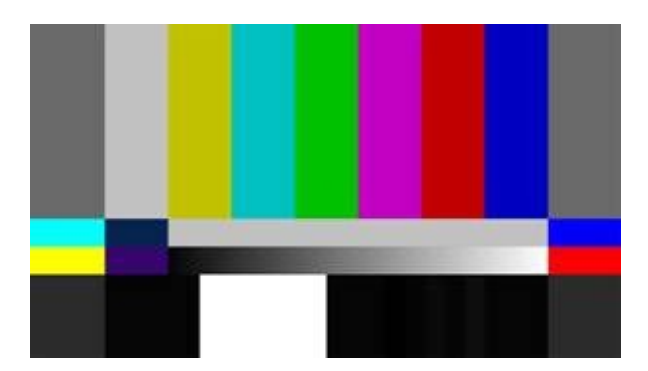

SMPTE RP 219 SDTV/HDTV

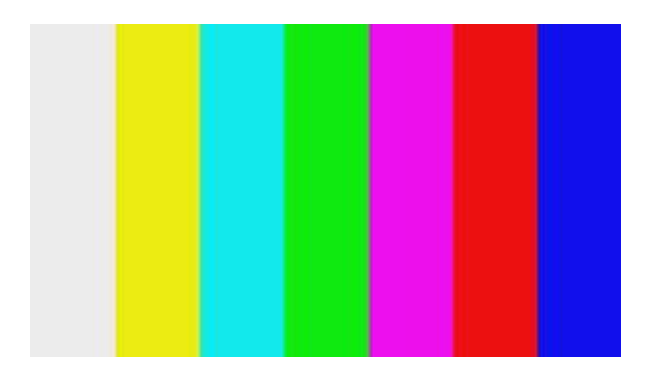

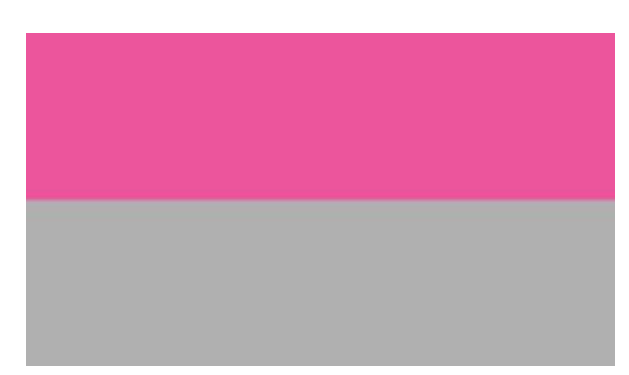

ColorBar100% Checkfield

- **2** (SDI输出)
	- Step1. 将光盘提供的测试图片拷贝至U盘根目录下(客户也可以 根据自身需要设置其它图片,但必须保证图片画幅格式与 提供图例一致,最多可同时存放高标清图片各四张)
	- Step2. 将U盘插入BM-100对应"USB" 接口
	- Step3. 此时长按(3s) LUT2按钮, LUT2对应LED快速闪红灯(加载 时间的长短与图片大小成正相关),等待LED灯熄灭,则图 片加载成功,且已经保存于内部存储器中,此时BM-100 "SDI OUT"端口输出显示图片视频信号
	- Step4. 此时单击"LOCK"按键, 退出加载图片显示, 回到测试图 像显示, 如需再次查看图片, 请连续单击"LOCK"进行测 试图片/图形切换。
	- Step5. 如需查看其他画幅图片, 请单击"SMPTE"按键, 切换SDI输 出信号格式,之后单击"LOCK"选择所需查看的图片

#### 注意事项:

- 1、通过U盘加载文件仅仅放在根目录下,不支持文件路径选择
- 2、图片格式目前仅BMP格式 (24bit或32bit均可)

3、客户也可以根据自身需要设置其它图片,请确保图片画幅格式与 提供图例一致,且图片重命名不能有中文字符 高清图片画幅:1920×1080

标清图片画幅:720×576

3 LUT文件加载和SDI输入模式选择

Step1.将3D LUT数据文件拷贝至U盘根目录下

- Step2. 将U盘插入BM-100对应"USB" 接口
- Step3. 如需加载LUT1, 首先选点LUT1按键(此时对应LED显示绿灯) 然后长按(3s)LUT1按键,LUT1对应LED快速闪红灯, 等待 LED灯重新显示绿灯则数据加载成功(如需加载LUT2长按 LUT2按键即可,加载LUT3以此类推)
- Step4. 单击对应LUT按键, 打开/关闭已加载的LUT效果, 通过BM-100 自带的测试图形查看确认加载是否成功,如打开/关闭根本 无法察觉效果添加,请重复Step3步骤。
- Step5. 长按"SMPTE"按键(3s)后对应LED显示红灯, 此时BM-100 切换至SDI输入模式,此时通过BM-100 "SDI IN"接入原始 信号, BM-100 "SDI 0T"接通至显示设备即可实时查看加 载LUT效果后的视频图像

Step6. 长按"LOCK"按键(3s)锁定当前设置,对应LED显示红灯, 此时单击BM-100所有按键, 均不起作用, 如需解除锁定状态, 依旧长按"LOCK"按键(3s), 对应LED显示绿灯

注意事项:

- 1、通过U盘加载文件仅仅放在根目录下,不支持文件路径选择
- 2、3D LUT文件格式目前仅支持17、26、33points的CSV,3DL,CUBE 格式LUT数值表
- 3、打开LUT效果,对应LUT LED显示绿灯,关闭LUT效果,LED灯熄灭
- 4、BM-100同时提供"SDI LOOPING"环出功能方便您做效果对比
- 5、加载达芬奇调色效果LUT时,请将文件命名为"DavAdj\*\*\*",技术 LUT请命名为"LogC709\*\*\*", 校准LUT请命名为"CalMan\*\*\*"
- 6、LUT文件命名中的自定义字符(\*\*\*)可以包含字母、数字、下划线, 但不能出现中文字符

**4** SDI监视器颜色校准

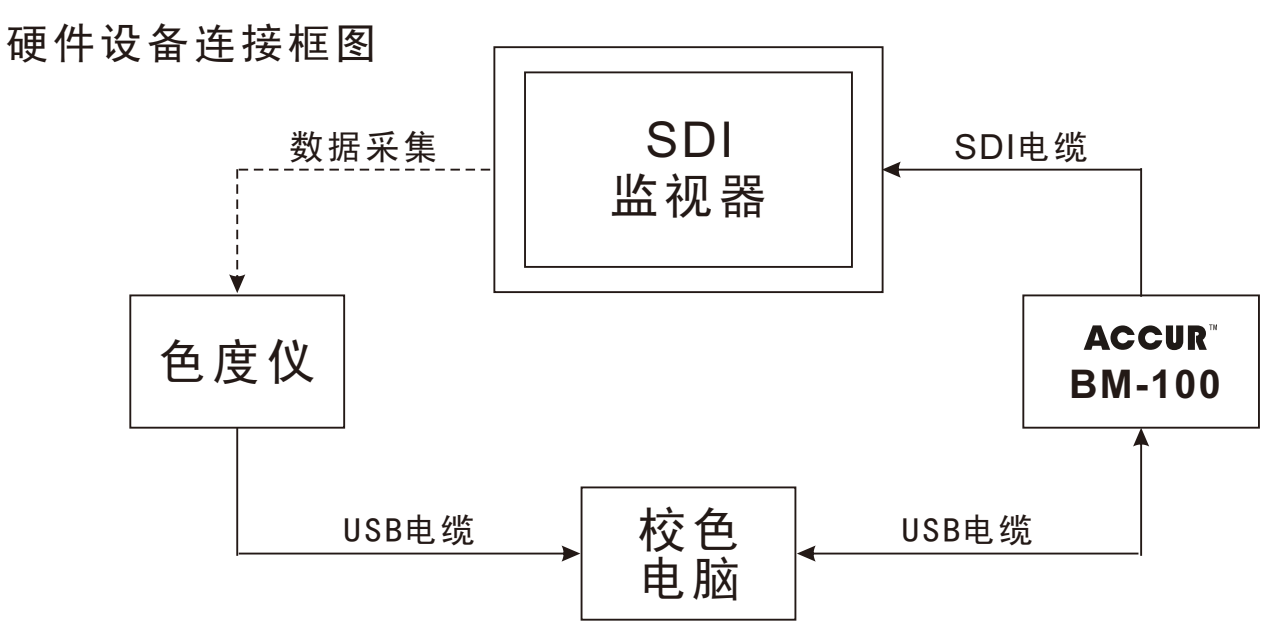

校色电脑硬件配置说明:

- Windows Vista® 或更高版本(推荐Windows 7® 或更高版本)
- **2GHz**的处理器(推荐: 2GHz双核处理器或以上)
- 2GB的内存(推荐: 4GB内存)
- Microsoft® .NET Framework 4.5及以上

注校色软件使用以及相关校色说明详见《CalMAN for Ruige PCC校色使用说明》

### 程序软件升级

**1** MCU程序升级

Step1.将MCU程序升级文件拷贝至U盘根目录下 Step2. 将U盘插入BM-100对应"USB" 接口 Step3.按住LOCK按键不放,然后接通电源适配器,待LOCK对应LED 红灯快速闪烁后松开LOCK按键,待升级成功后红灯灭掉绿 灯常亮,若红灯转为常亮说明MCU升级未成功

文件命名规则:Mcu\*\*\*.bna, 例如: McuUpdateForLutLoader 150727.bna

**2** FPGA程序升级

Step1.将FPGA程序升级文件拷贝至U盘根目录下 Step2. 将U盘插入BM-100对应"USB" 接口 Step3. 长按LUT2按键(3s), LUT2对应LED红灯快速闪红灯, 等待 LED灯熄灭,则FPGA升级成功

文件命名规则:Fpga\*\*\*.bnb, 例如:FpgaUpdateForLutLoader\_150727.bnb

#### BM-100技术参数

1、SDI输入距离即崩溃点测试(实测)

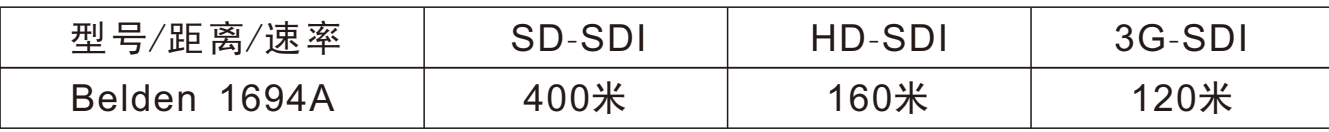

其他电缆传输参见如下标准

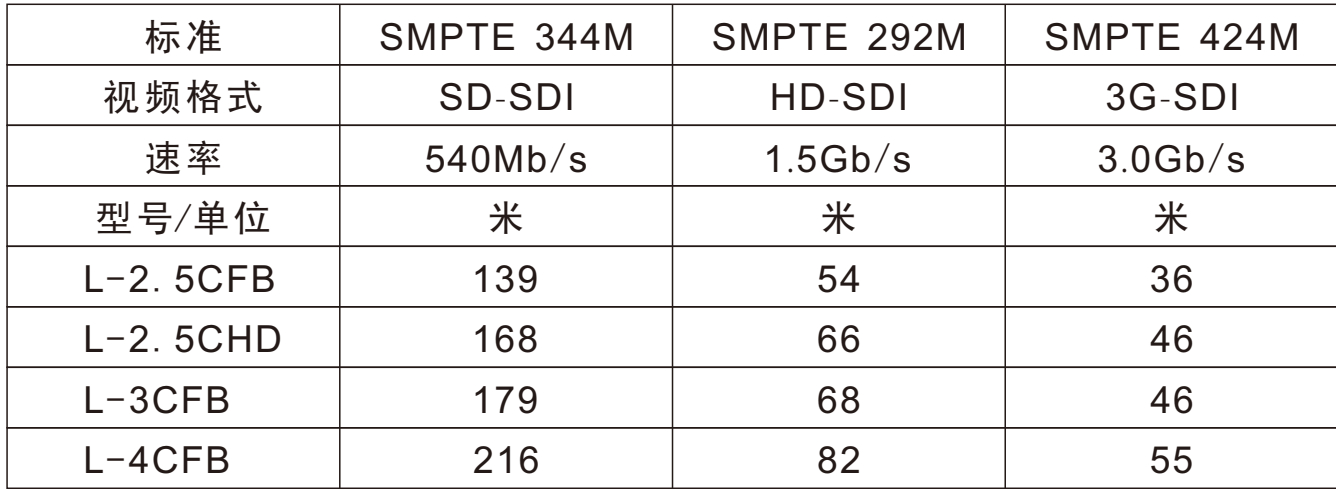

此标准部分节选自:佳耐美电气(日本专业音视频线材生产企业)

- 2、通过BM-100延时时间:40纳秒
- 3、SDI信号眼图测试及信号质量特性参数

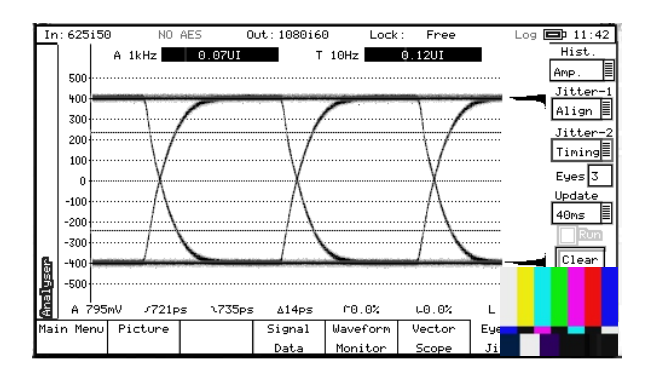

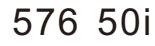

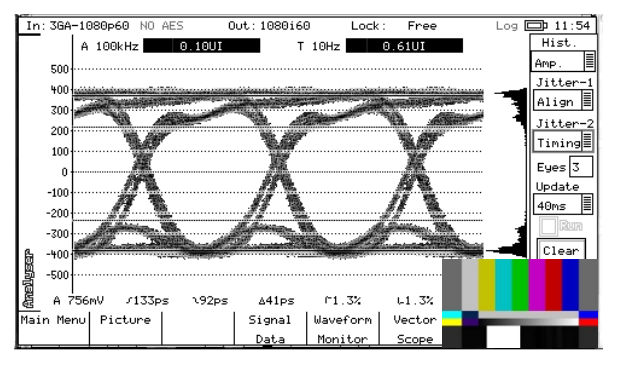

1080 60p

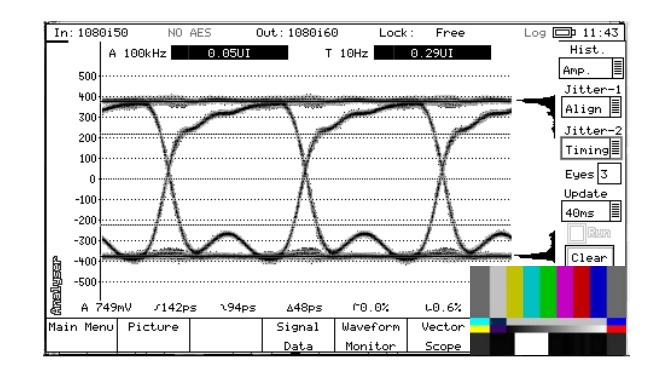

576 50i 1080 50i

注:眼图测试所使用SDI电缆型号为 佳耐美L-3C2VS,长度为300mm.

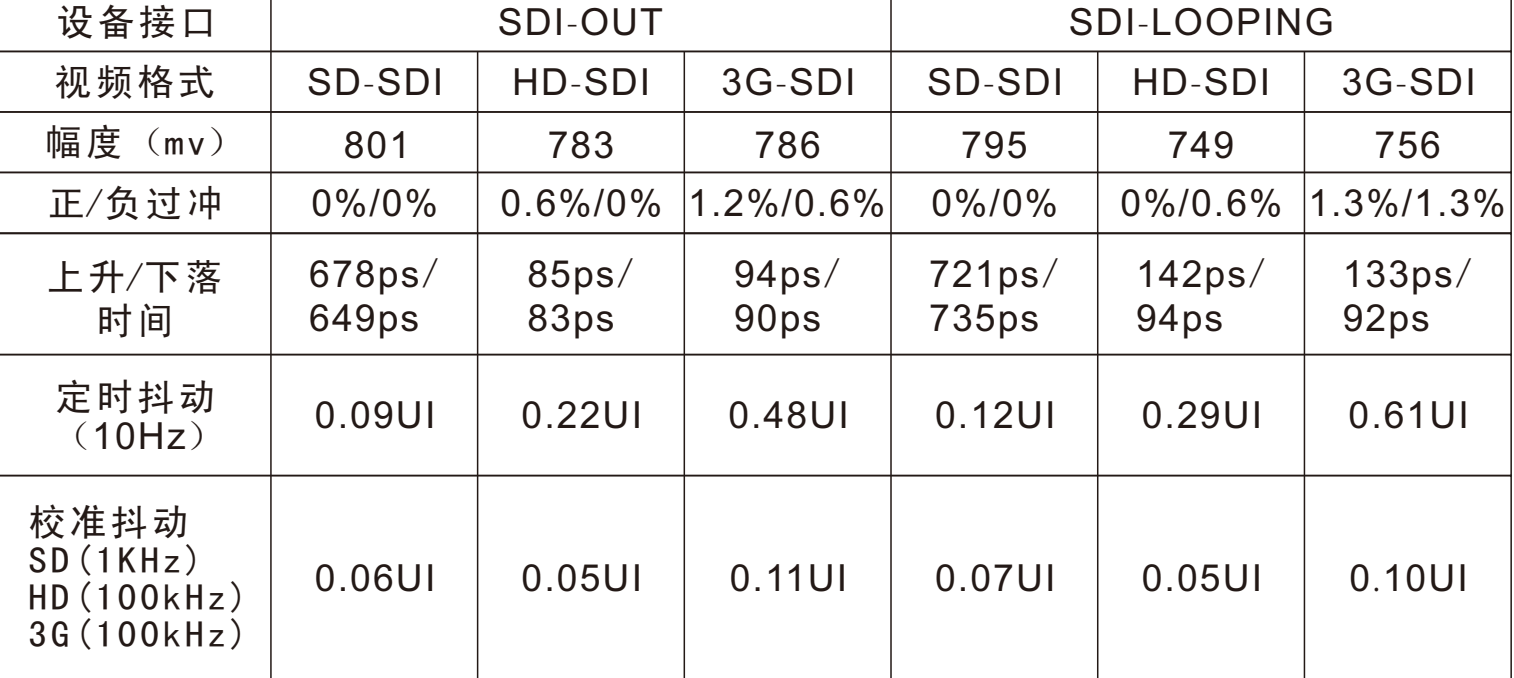

#### SDI数字信号质量特性实测参数

注:以上技术参数均为工程实际测试值,但相关数据测试会随具体测试环境、SDI 线缆质量,传输距离、匹配阻抗、BNC接口压制情况等等均会受到不同程度影响, 由此相关技术参数以客户实际使用环境测得数据为准。

## 规格参数

产品名称:彩色信号处理器 产品型号:BM-100 接口类型:USB2.0 × 1 SDI (Input × 1, Looping × 1, Output × 1) 电源输入:DC 12V 2A(电源适配器) 尺 寸:133.8(W) × 84.2(D) × 28.4(H)mm 功 率:6W Mini USB2.0  $\leftrightarrow$   $\times$  1 重 量:0.7Kg(含包装配件) SDI 输入:1080/24p/24psf/25p/30p/50i//60i/50p/60p 720/50p/60p、480i/576i

### 故障排除

- 1、如在数据文件读取、图片加载等操作一直未看到LED红灯快速 闪烁,请检查U盘是否存在故障,或更换其他U盘再次进行尝试。
- 2、如图片加载过程出现画面显示错位、变形等异常,请检查图片 文件后缀格式、以及图片画幅(分辨率)。
- 3、如LUT数据加载有误,请检查确认LUT文件数值表支持点数是否 为:17、26、33,以及对应文件后缀名是否为:.3dl、.csv、 .cube。
- 4、如监视器无法呈现测试/加载画面

a:请检查监视器是否支持高清信号接入,无如仅支持SD (标清), 请单击"SMPTE"按键, 将"SDI OUT"信 号输出格式切换至标清(576 50i);

b:请检查SDI电缆是否通路,以及SDI信号输入/输出是否 连接正确;

c:请检查监视器信号通道设置是否在SDI通道;

5、如校色过程"Source"、"Displays"等无法配置 a:请检查USB电缆是否正确连接;

b:请检查BM-100.dll文是否正确连接;

LUT概念简介

**1 什么是LUT?** 

LUT从其本质上就是每一组RGB从输入值到输出值的映射数值表。

#### **2** LUT

LUT从其用途LUT主要分为: 校准LUT、技术LUT、创意LUT。

- 校准LUT: 主要是为了改善监视器以及显示器物理差异,用软件补 偿的办法使显示设备最大程度上贴近对应的色彩标准, 从而得到更加准确的成像,通俗的讲就是设备校准。
- 技术LUT· 主要用于不同色彩空间的转换, 如S-LOG模式下的拍摄 记录,而最终于监视器呈现的是709标准,此时的转换 就用到了技术LUT。
- 创意LUT: 通常用于电影或综艺节目现场拍摄的外观设置(效果设置) 如部分拍摄片段需要某种特殊的渲染效果(回忆战争年代 那种老电影的胶片质感),此时就需要达芬奇等调色软件 输出一个效果LUT。
- **3** LUT

校3D LUT常见的数据类型即文件类型: .3DL、.CUBE、.CSV、 .LUT

在专业领域一般认为17x17x17的3D LUT足够适用于预览和监看; 65x65x65或者更大的3D LUT更适合渲染和调色。3D LUT的实现在 计算机环境会相对容易,在嵌入式环境就意味着成本的提高,越大的 LUT需要越昂贵的硬件支持。